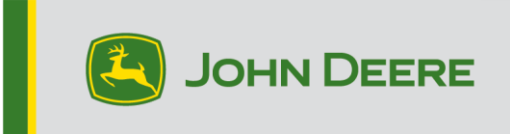

# **Reprogramming Methods**

There are two methods for reprogramming StarFire™ 3000 receivers. The instructions below outline how to use each method.

Note: The StarFire™ 3000 20-2 software update introduces new StarFire™ Signal frequencies. Older StarFire™ frequencies will be unavailable after February 1, 2021. If the "Default Frequency" box is not checked, this box must be checked to track the new frequencies. The recommendation is to use the default frequency as the receiver will select the optimal correct frequency based on location.

## **Over the Air**

### **Generation 4 Display**

1. If you are using a Generation 4 display with an active Wi-Fi® connection or a Modular Telematics Gateway (MTG) connected to an active Wi-Fi® connection or good cellular coverage, the StarFire™ 3000 receiver can be updated using Over the Air updates.

NOTE: An active JDLink™ subscription is required to use the MTG cellular connection.

- 2. Check for updates online > for other devices and review available updates.
- 3. Select GPS Receiver. Click install. An active connection is required during this step. Download time is dependent on internet connection.
- 4. Once the update is downloaded, reprogramming will typically take 20 minutes for StarFire™ 3000 Receiver.
- 5. Select "Software Manager".
- 6. Select "Check for Updates online".
- 7. Select "View Updates for Other Devices".
- 8. Select "GPS Receiver".
- 9. Select correct file for programming and download. Download time is dependent on internet connection.
- 10. StarFire™ 3000 Receivers will typically take 20 minutes to complete the software update.
- 11. Keep the key switch in the ON or ACCESSORY position during reprogramming.

## **2630 Display**

1. If you are using a 2630 display with an active Modular Telematics Gateway (MTG) and in good cellular coverage, the StarFire™ 3000 receiver can be updated using Over the Air updates.

NOTE: An active JDLink™ subscription is required to use the MTG cellular connection.

- 2. An active connection is required during this step. Download time is dependent on internet connection.
- 3. Once the update is downloaded, reprogramming will typically take 20 minutes for StarFire™ 3000 Receiver.
- 4. Select "Remote Software Updates". Available software updates will display, including the current software version and available software version for the receiver.
- 5. Select "Install Software".
- 6. Select "Accept".
- 7. Continue following prompts to complete installation. StarFire™ 3000 Receivers will typically take 20 minutes to complete the software update.
- 8. Keep the key switch in the ON or ACCESSORY position during reprogramming.

# **Flash Drive through Display USB Port**

### **Generation 4 Display**

#### **Preparing USB At Computer**

1. For a Generation 4 Display, use the Software Manager Utility to download the software package to a USB. See the Generation 4 Display Software Installation Instructions on Stellar Support for details.

#### **At Machine**

- 1. Insert your USB into the Generation 4 Display with the correct file embedded and follow the steps below to initiate the programming of the receiver.
- 2. Select "Software Manager".
- 3. Select "Install from USB Drive".
- 4. Select "View Updates for Other Devices".
- 5. Select "GPS Receiver".
- 6. Select correct file for programming.

7. StarFire™ 3000 Receivers will typically take 20 minutes to complete the software update.

## **2630 Display**

#### **Preparing USB At Computer**

1. For a 2630 Display, use the GS Live Update tool to download the software package to a USB. See the GreenStar™ Software Installation Instructions on Stellar Support for details.

#### **At Machine**

- 1. Insert your USB into the 2630 Display with the correct file embedded and follow the steps below to initiate the programming of the receiver.
- 2. Select "Menu".
- 3. Select "Message Center".
- 4. Select "Reprogram".
- 5. Select "GPS Receiver".
- 6. Select "Reprogram Device". In Change to version box, select desired software version with the drop-down menu. Select Accept (C).
- 7. StarFire™ 3000 Receivers will typically take 20 minutes to complete the software update.

## **2100/ 2600 Display**

### **Preparing USB At Computer**

1. For a 2100 or 2600 Display, use the GS Live Update tool to download the software package to a data card. See the GreenStar™ Software Installation Instructions on Stellar Support for details.

### **At Machine**

- 1. Insert data card into the 2100 or 2600 Display with the correct file embedded.
- 2. If the display prompts to auto reprogram all available controller updates, select cancel. Do not select Accept. First manually reprogram the display prior to updating the receiver.
- 3. Select "Menu".
- 4. Select "Message Center".
- 5. Select "Reprogram".

*Note: Ensure the display is on the latest version. If it is not, update it first. If it on the latest software, proceed to the next step.*

- 6. Select "GPS Receiver".
- 7. Select "Reprogram Device". In Change to version box, select desired software version with the drop-down menu. Select Accept (C).
- 8. StarFire™ 3000 Receivers will typically take 20 minutes to complete the software update.

# **USB Requirements**

### **Connectivity**

- USB 2.0 or better
- Recognized as a removeable disk

#### **Format**

- Formatted to Windows™ file allocation table (FAT) 32 prior to use
- No password or encryption capabilities on the USB drive

#### **Memory Capacity**

• 8-32 GB